# CLIENT HOUSEHOLDS

Creating a household is an easy way to assign services to a group of people. Households are typically configured in family units with one person as the head of the household. When other members are added to the household, they are identified by their relationship to the Head of Household.

Creating a household makes it faster and easier to record data in ServicePoint. By grouping client records together the user may update or provide services, enter a Release of Information (ROI), or create an entry for all household members in one action, thereby eliminating the need to individually create entries for each member receiving services.

> **Note:** Create household members before creating an Entry/Exit. This allows the Household information to be included in the Entry/Exit which facilitates reporting on households/families.

#### *Create a New Household*

1. Navigate to the Client Information tab. (See Figure 214)

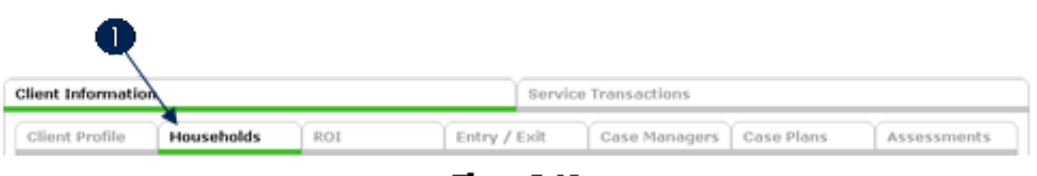

**Figure 2-14** 

2. Click the Households tab in to display the Households Overview screen.  $(1)$  (See Figure 2-15)

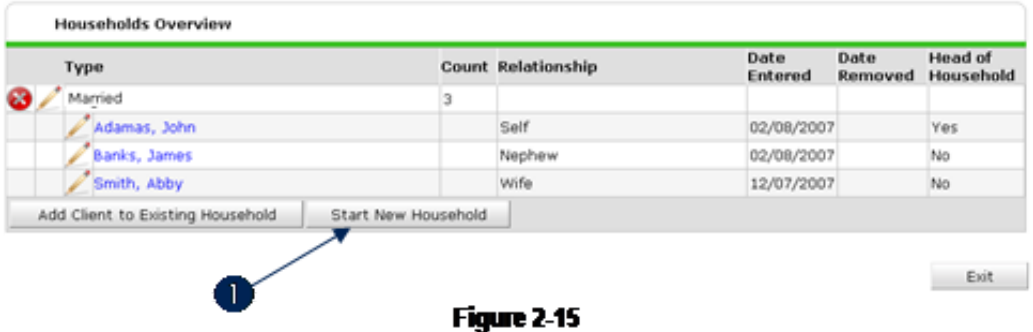

3. Click Start New Household to create a new household. (1) The Add a New Household screen will display. (See Figure 2-16)

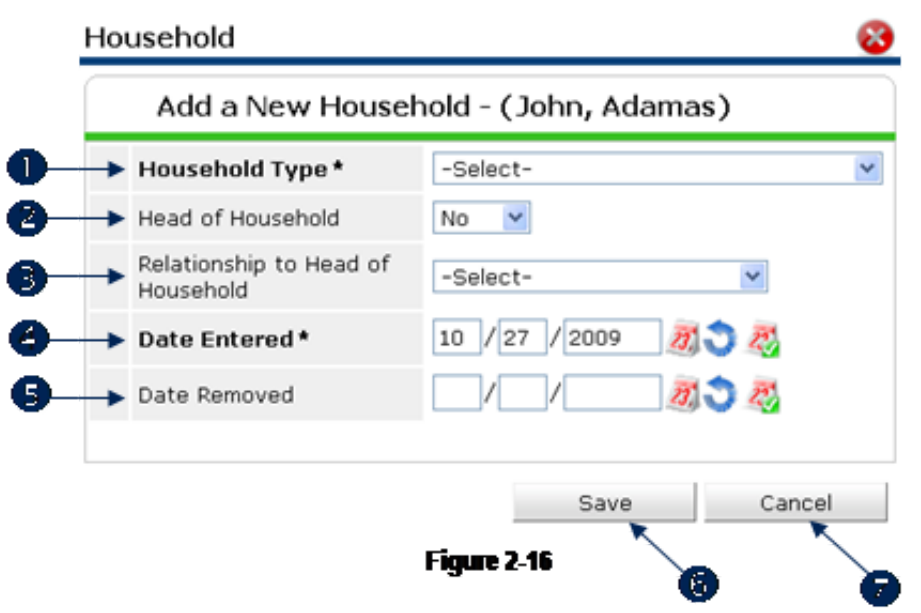

- 4. Select a **Household Type** from the pick list. (1)
- 5. Set the Head of Household indicator. (2) If this client is Head of Household, select Yes, otherwise select No.

**Note:** The Head of Household field defaults to "No." The field need only be altered for the Head of Household.

- 6. Select Relationship to Head of Household from the pick list. (3) If the client is the Head of Household, select Self.
- 7. The Date Entered defaults to the current date. (4) This is the date the client will be entered into the household. It is a required field.
- 8. Date Removed should remain blank until the client exits the household. (5)
- 9. Click Save to add the household. (6) The user will be returned to the Household Overview screen. The newly added household will display. (See Figure 2-17) Click Cancel to return to the previous screen without adding the household. **(7)**

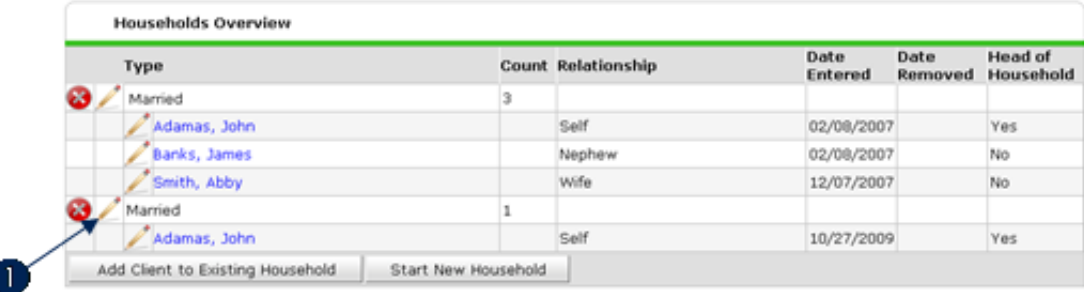

Exit

10. Click the Edit icon to add household members.  $(1)$ 

## *Edit a Household*

1. Navigate to the Client Information tab. (See Figure 218)

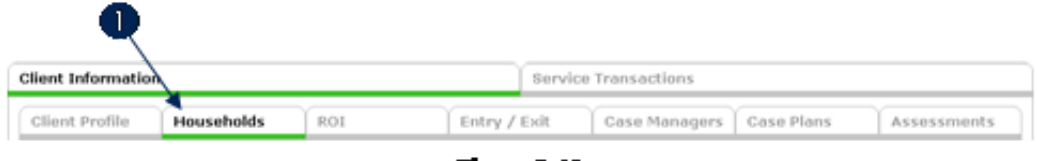

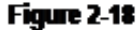

2. Click the Households tab to display the Household Overview screen. (1) (See Figure 2-19)

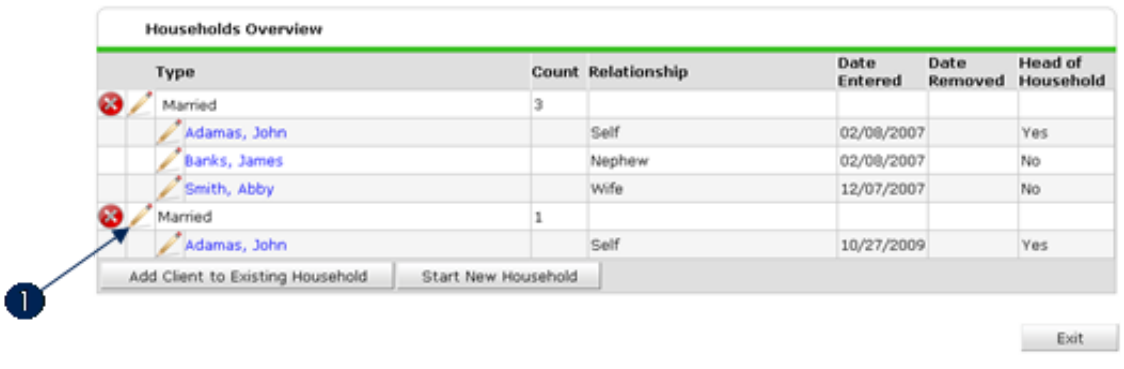

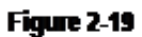

3. Click the Edit icon to edit a household. (1) The Edit Household screen will display. (See Figure 2-20)

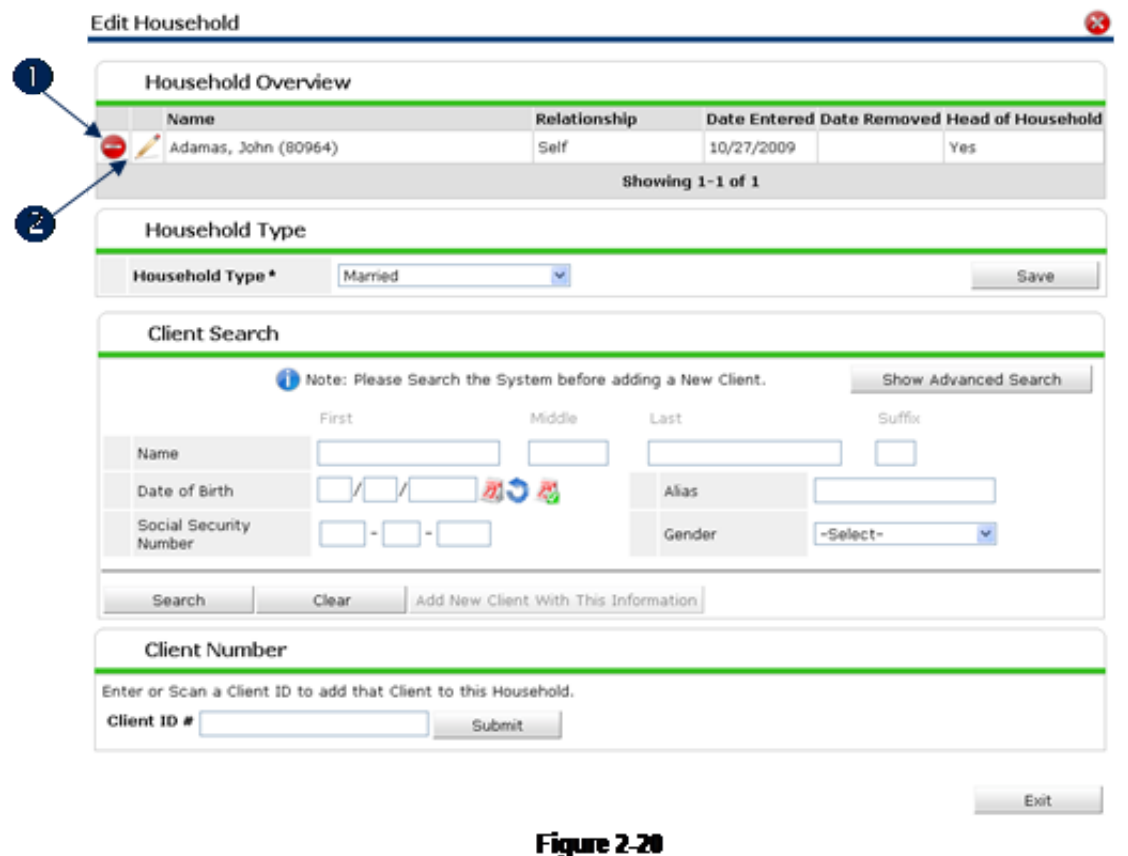

- 4. From the Edit Household screen, the user may remove or change household member information, alter the household type, and add clients to the household.
- 5. In the Household Overview area, click the Red Minus icon to remove a client from the household. (1) A confirmation screen will display. Click the Edit icon to adjust the client's household information. (2) The Edit Household Member screen will display. (See Figure 2-21)

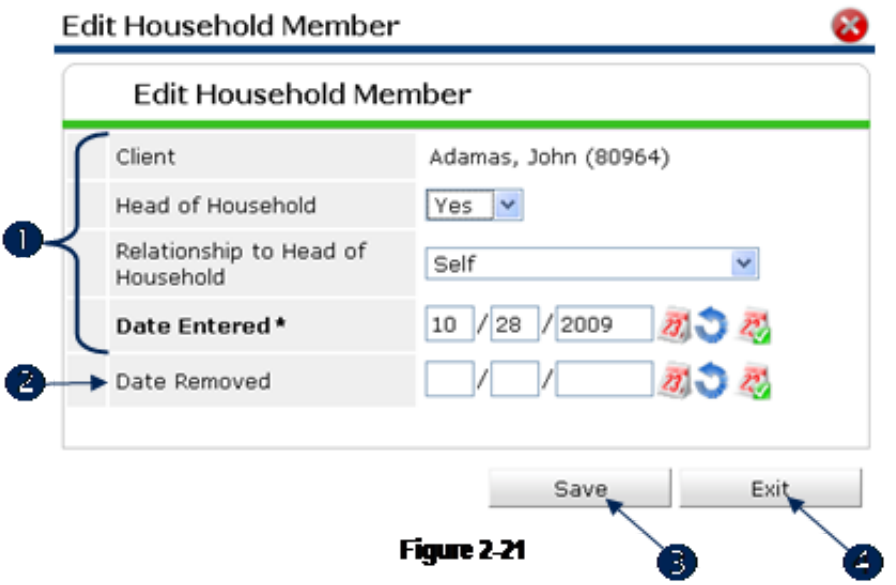

6. Adjust the available fields. (1) To remove a client from the household add a Date Removed. (2) Adding a Date Removed keeps the client listed in the household for historical reference, but the client will not be counted as a household member.

7. Click Save to retain the changes and exit to the Edit Household screen. (3) Click Exit to return to the Edit Household screen without retaining the changes. (4) (See Figure 2-22)

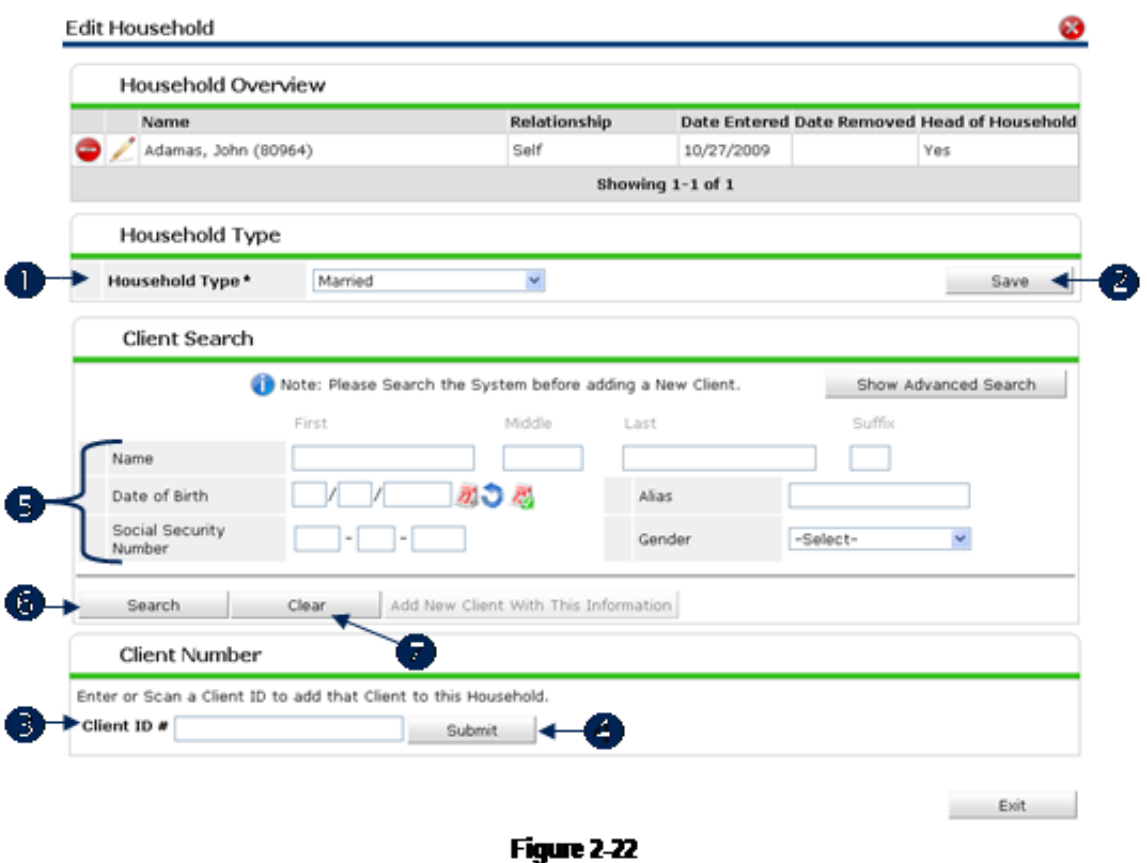

- 
- 8. In the Household Type area, select a Household Type, (1), from the pick list and click Save to retain the change. (2)
- 9. A client may be added to the household using the Client Search area or the Client Number area.
- 10. In Client Number enter a Client ID, (3), and click Submit to be directed to the Add New Household **Member screen.** (4) (See Figure 2-24)
- 11. In Client Search enter the client's information into the search fields. (5)
- 12. Click Search. (6) The screen will refresh and the Client Results area may display a list of clients that are possible matches for the entered client information. (See Figure 2-23) Click Clear to reset the search fields. (7)

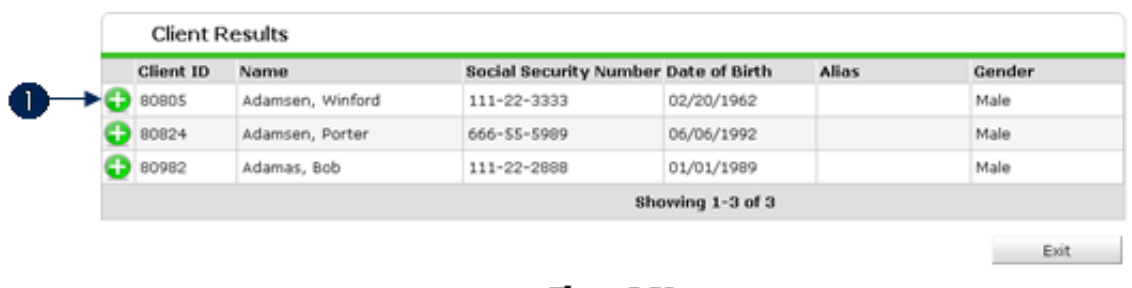

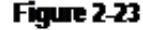

13. Click the Green Plus icon to add the client to the household. (1) The Add New Household Member screen will display. (See Figure 2-24)

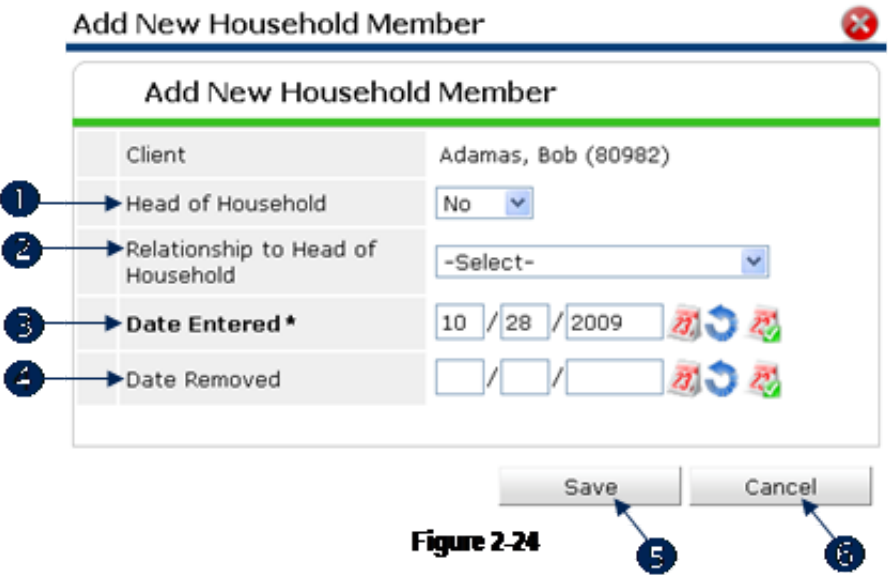

14. Set the Head of Household indicator. (1) If this client is Head of Household, select Yes, otherwise select No.

#### **Note:** The Head of Household field defaults to "No." The field need only be altered for the Head of Household.

- 15. Select Relationship to Head of Household from the pick list. (2) If the client is the Head of Household, select Self.
- 16. The Date Entered defaults to the current date. (3) This is the date the client will be entered into the household. It is a required field.
- 17. Date Removed should remain blank until the client exits the household. (4)
- 18. Click Save to add the new household member. (5) The user will be returned to the Edit Household screen. The newly added household member will be displayed. (See Figure 2-25) Click Cancel to return to the Edit Household screen without adding the household member. (6)

|   | Household Overview      |  |              |            |  |                                             |
|---|-------------------------|--|--------------|------------|--|---------------------------------------------|
|   | Name                    |  | Relationship |            |  | Date Entered Date Removed Head of Household |
|   | Adamas, John (80964)    |  | Self         | 10/28/2009 |  | Yes                                         |
| - | Adamas, Bob (80982)     |  | Grandfather  | 10/28/2009 |  | No                                          |
| 0 | Adamsen, Pamila (80807) |  | Daughter     | 10/28/2009 |  | No                                          |
|   | Showing 1-3 of 3        |  |              |            |  |                                             |
|   | Household Type          |  |              |            |  |                                             |

Figure 2-25

## *Add Client to Existing Household*

1. Navigate to the Client Information tab. (See Figure 226)

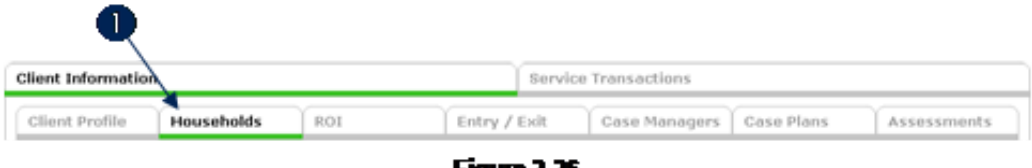

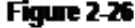

2. Click the Edit Household tab in Edit Household to display the Edit Household Overview screen. (1) (See Figure 2-27)

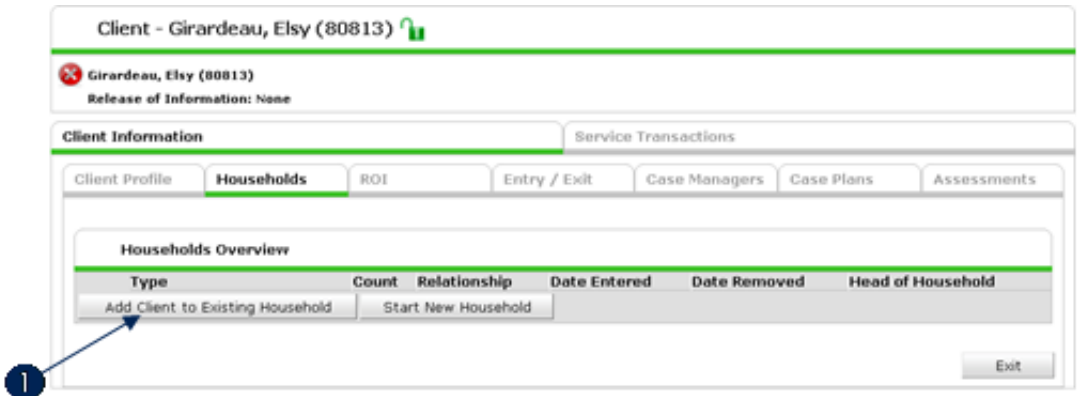

**Figure 2-27** 

3. Click Add Client to Existing Household to add the client to an existing household. (1) The Household Search will display. (See Figure 2-28)

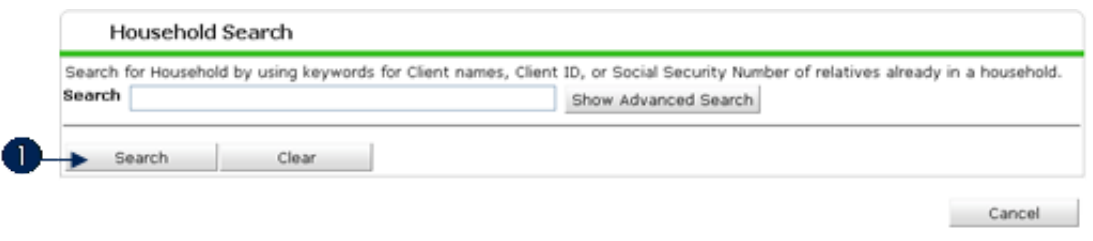

Figure 2-28

4. Enter the name of a client and click Search. (1) A list of households with matching members will appear. (See Figure 2-29)

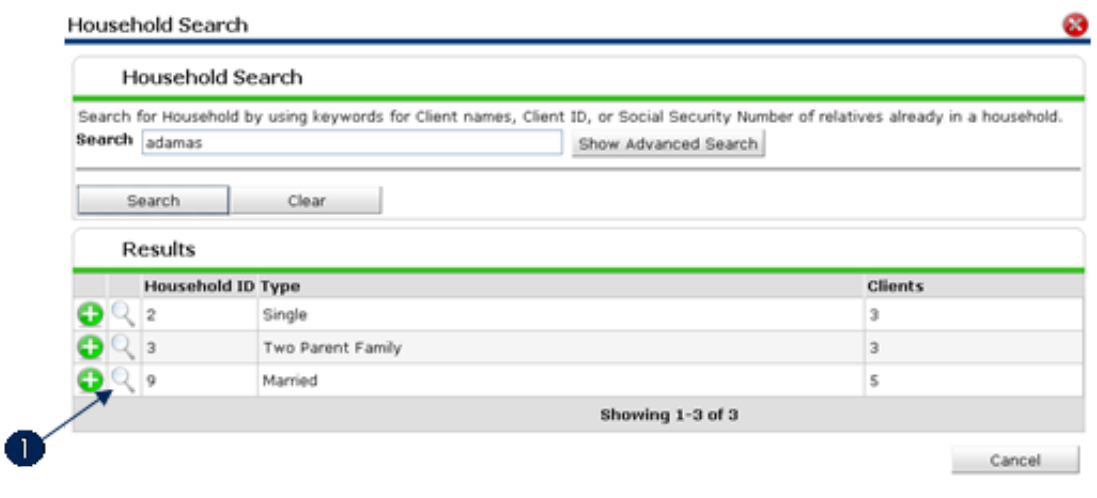

**Figure 2-29** 

5. Click the Magnifying Glass icon to view the members in each household. (1) (See Figure 2-30)

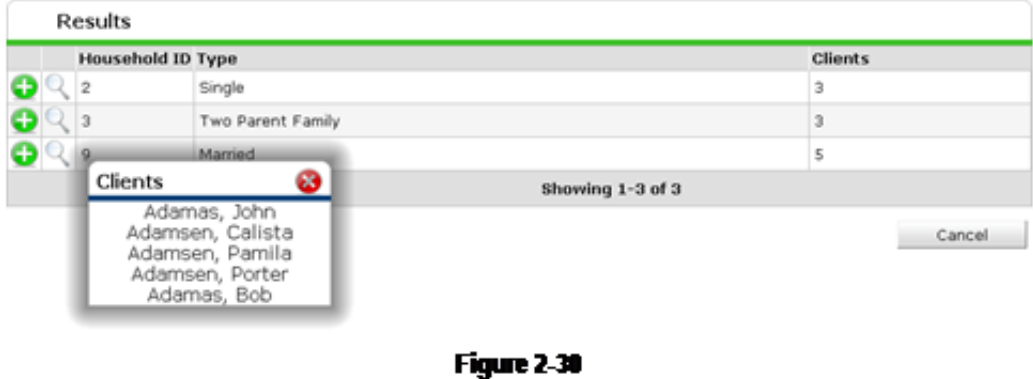

6. Close the pop up window and click the Green Plus icon to add the client to the selected household. The screen will refresh to the Add New Household Member screen. (See Figure 231)

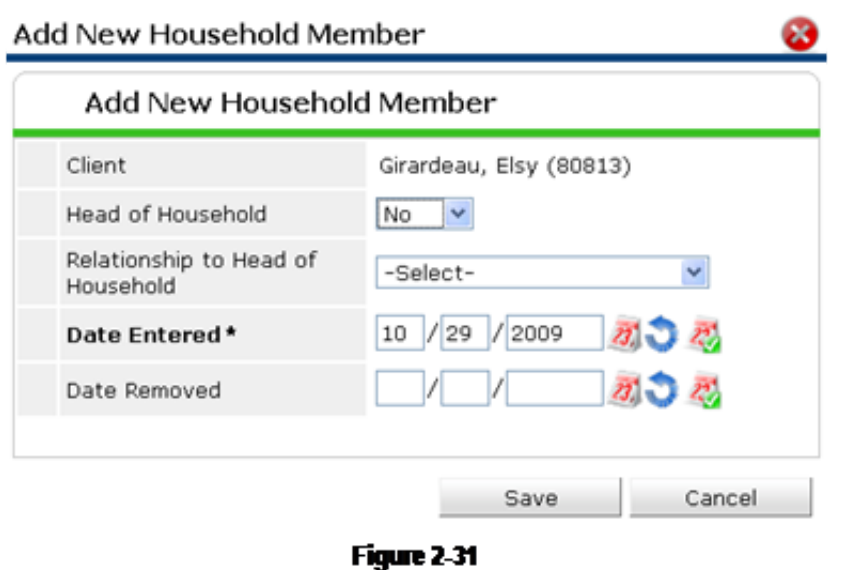

- 7. Use the **Head of Household** picklist (1) to indicate whether or not this client is the Head of Household. Select "Yes" if they are the Head of Household and "No" if they are not.
- 8. Select the client's Relationship to Head of Household. (2) If the client is the Head of Household, select "Self."
- 9. The **Date Entered (3)** is the date that the client entered into the Household in *ServicePoint*. By default, it will be set to the current date.
- 10. Enter the Date Removed (4) only if the client has already been removed from this household.
- 11. Click Save. (5) The screen will refresh and display the Household Overview screen. (See Figure 232)

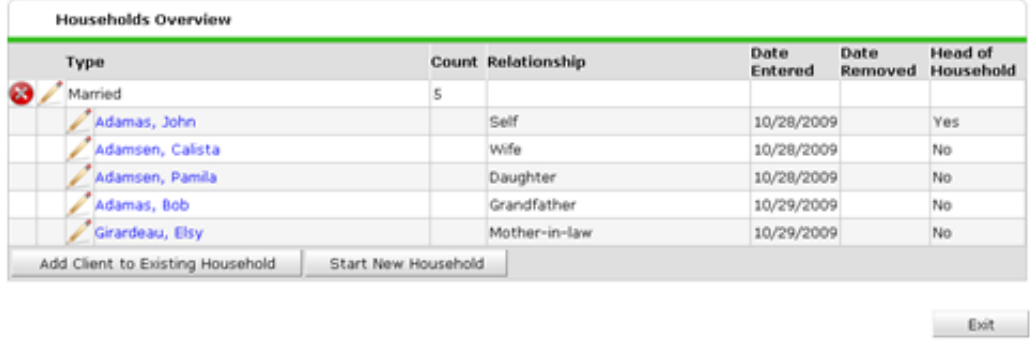

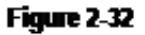

**Note:** Although you can delete clients from a household, you should only do so if the client is not a member of that household. If the client is a member of the household and you wish to remove them, then you should enter the date they were removed in the Date Removed field on the Household screen.